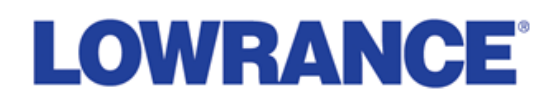

To upgrade the software on your Lowrance HDS, you will need an SD card 32GB or smaller, and a **computer with an SD card reader. Follow instructions below to download the .zip file to your computer, unzip and copy the .upd file to SD card**

- 1. Click on the Download Software link to save the .zip file to your computer
- 2. Open the .zip file and extract (unzip) the file(s) to your computer
- 3. Insert a blank SD card that is between 2GB and 32GB into the SD card reader.
- 4. Copy the extracted file(s) to your SD card.
	- a. If you plan to update the Demo/Simulator files, continue with the steps below for downloading the 'Sims' folder before continuing.

## **Installing the update on your HDS**

- 1. Turn your Lowrance HDS display off.
- 2. Place the SD card containing the updated operating software in the SD card slot on the display.
- 3. Turn your HDS display on. The software update will automatically install.
- 4. After the install is complete, remove the SD card, the HDS will automatically restart

## **Updating the Simulator and Demo files**

This step is not mandatory, only users who wish to view the new informational demonstration slides, or the new simulator file need to update the built in demo files.

\_\_\_\_\_\_\_\_\_\_\_\_\_\_\_\_\_\_\_\_\_\_\_\_\_\_\_\_\_\_\_\_\_\_\_\_\_\_\_\_\_\_\_\_\_\_\_\_\_\_\_\_\_\_\_\_\_\_\_\_\_\_\_\_\_\_\_\_\_\_\_\_\_\_\_\_\_\_\_\_\_\_\_\_\_\_

- 1. Download the 'Sims' file located on the download page for the HDS 3.0 software update.
- 2. Unzip the file.
	- a. You will have a folder labeled 'Sims'
- 3. Copy the 'Sims' folder to the SD card along with the HDS 3.0 .upd file downloaded above.
- 4. Turn your HDS display off
- 5. Insert the SD card containing the HDS 3.0 .upd file and the 'Sims' folder
- 6. The HDS display will begin updating the software and the Simulator/Demo information simultaneously.
- 7. After the install is complete, remove the SD card, the HDS will automatically restart